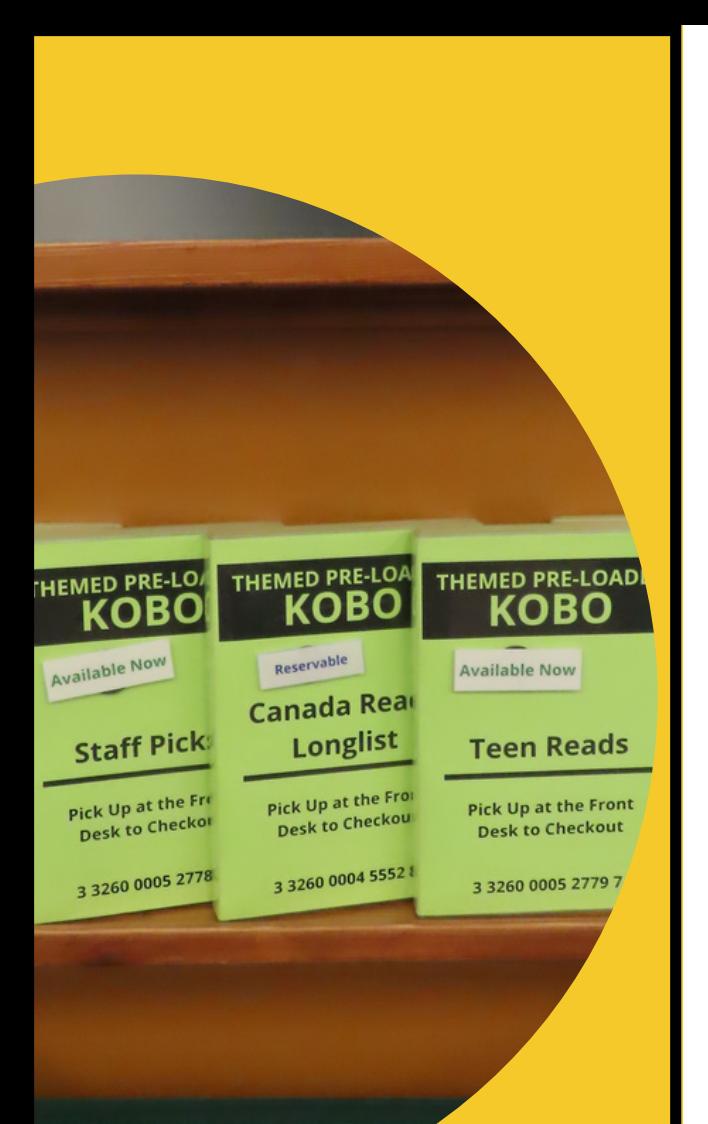

"Books are a uniquely portable magic."

**STEPHEN KING**

#### Contact Us

5797 Cowrie Street Sechelt BC, V0N 3A0 PO Box 2104

(604) 885-3260 info@sechelt.bclibrary.ca sechelt.bc.libraries.coop

#### Current Hours

Monday Tuesday Wednesday Thursday Friday Saturday Sunday

10am-5pm 10am-5pm 10am-6pm 10am-5pm 10am-5pm 10am-4pm Closed

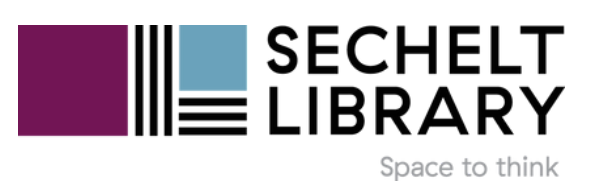

How to download ebooks on your Kobo ereader

# **Overdrive** on Kobo

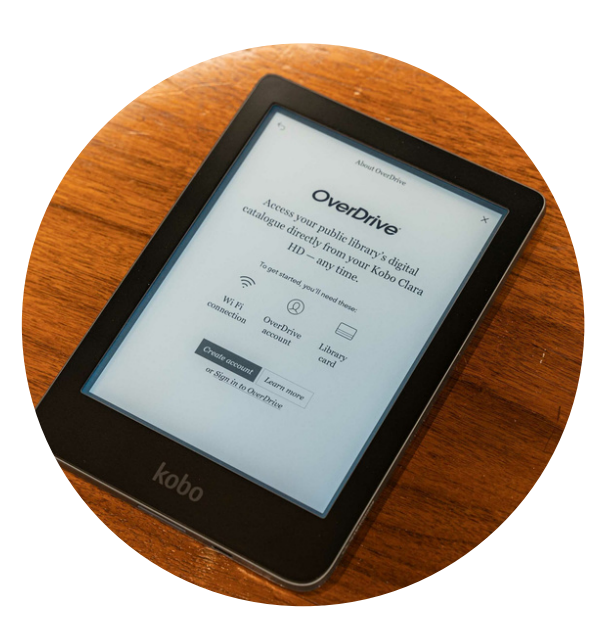

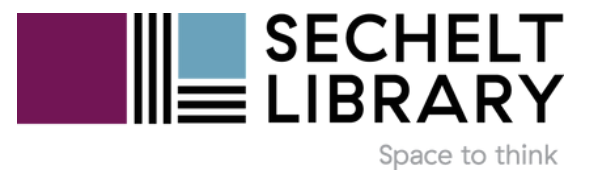

#### OverDrive on Kobo

- OverDrive is a free service offered 1. by public libraries that lets you borrow eBooks and read them on your Kobo eReader.
- 2. OverDrive is integrated with all newer Kobo devices, making it easier to place holds and borrow titles from OverDrive directly on your e-reader.

## Overdrive Account

- 1.Tap the **More** in bottom right corner
- 2.Tap **Settings**
- 3.Tap **Overdrive**
- 4.Tap **Get Started**
- 5.Tap **Sign in to Overdrive**
- 6.Search for Sechelt Library
- 7.Sign in on this device
- 8.On the next page, select Sechelt Library in the list
- 9. Enter your library barcode (with no spaces)
- 10. Enter your pin number (last 4 digits of your phone number)

#### Browse for Items

- 1.Tap **Discover**
- 2.Tap **Overdrive**
- Scroll down to see book 3. suggestions

#### Borrow Item

- Click the **Search** symbol in the 1. top right corner of Home screen
- 2.Tap **Kobo Store** and change to **Overdrive**
- 3.Type in your search term 4.Tap **Go**
- 5.Tap **borrow** next to the title you would like.

Books will download automatically when connected to Wi-Fi.

# Returning Books

Books will be returned automatically at the end of the loan period. To return early:

- 1.Tap on the **three dots** next to the book on your Kobo
- 2.Tap **Return**
- 3.Confirm in the pop-up window
- 4.Tap the **three dots** again
- 5.Tap **Remove**
- 6.Select **Remove** from my Books

You are able to have 7 items on hold and 7 items checked out at one time.

### Place Hold

- Click the **Search** symbol in the 1. top right corner of Home screen
- 2.Tap **Kobo Store** and change to **Overdrive**
- 3.Type in your search term
- 4.Tap **Go**
- **5.Tap <b>Place a Hold** next to the title you would like.

You will receive an email when the hold is ready.

## Cancel Hold

- 1.Visit www.sechelt.bclibrary.ca
- 2.Select Find Books & More tab
- 3.Click **Library2Go**
- 4.Click **Sign In**
- 5. Select Sechelt Library from
	- dropdown menu and click **go**
- 6.Enter your library bar code
- 7.Enter your pin #
- 8.Click **My Account**
- 9.Click **Holds**

**Note:** Borrowing audiobooks and magazines using OverDrive on Kobo is **not** supported.